(別紙)

◎データ作成

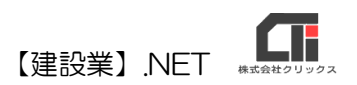

## 「常勤役員等の略歴書」作成

【建設業許可申請】から印刷する前に、「常勤役員等証明書」データを作成 してください。

## ※以下の 3 帳票を作成できます。

- (別紙) 「常勤役員等の略歴書」
- ・(別紙一)「常勤役員等の略歴書」
- ・(別紙二)「常勤役員等を直接に補佐する者の略歴書」

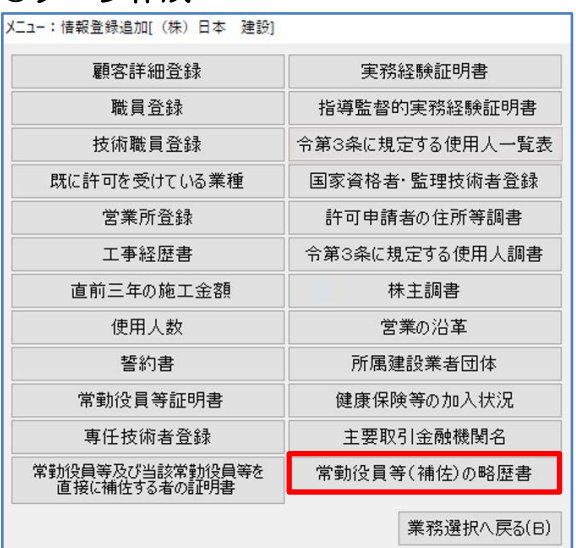

(1)顧客選択後、「業務選択」画面の [情報登録・追加]をクリックし、 [常勤役員等(補佐)の略歴書]をクリックしま す。

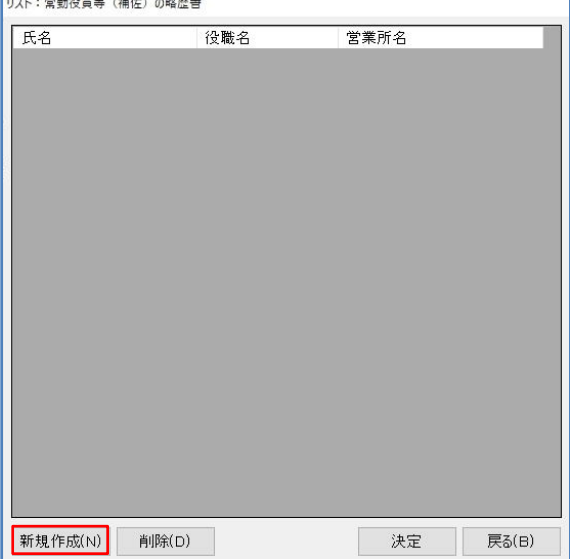

(2)[新規作成]をクリックします。 ※既に作成済データを編集する場合は、データ選択後 [決定]で開きます。

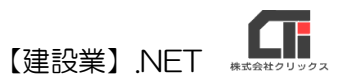

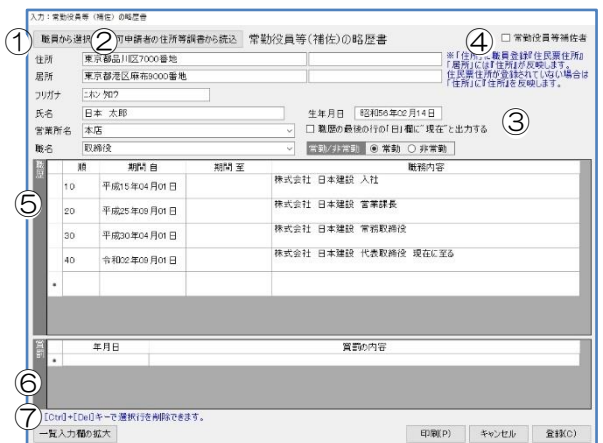

① [職員から選択]をクリックすると「職員マス タ」に登録しているデータから選択し読込 みができます。 読込項目は「住所」、「フリガナ」、「氏名」、

「営業所名」、「職名」、「生年月日」、『常勤/ 非常勤』です。

- ※職員マスタに登記上の住所を登録していると、 「住所」に「登記上の住所」、「居所」に住所を 反映します。
- ②「許可申請書の略歴書から読込]をクリック すると「許可申請者の住所等調書」にデータ を登録してあるデータを読込めます。
- ③『職歴の最後の行の「日」欄に"現在"と出力す る』チェックを入れて印刷すると、職歴最終行に 「現在」を反映します。

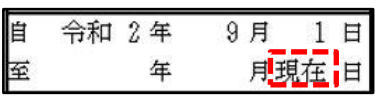

- ④『常勤役員等補佐者』は、「(別紙二)「常勤役 員を直接に補佐する者の略歴書」を作成する 場合にチェックを入れます。
- ⑤「職歴」を入力します。
- ⑥「賞罰」を入力します。
- ⑦ [一覧入力欄の拡大]をクリックすると、 職歴入力欄を拡大できます。

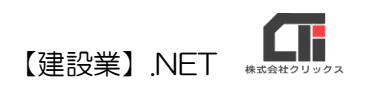

## ◎印刷

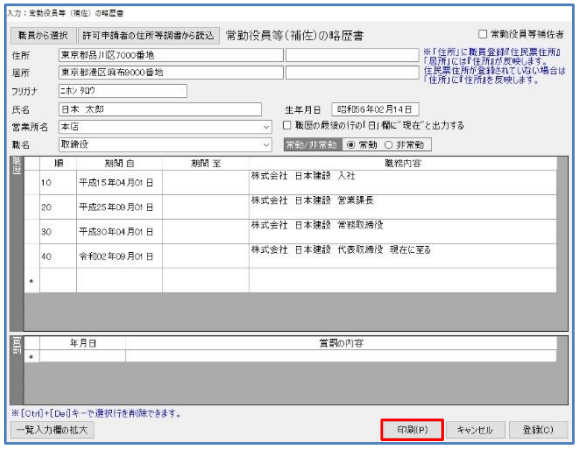

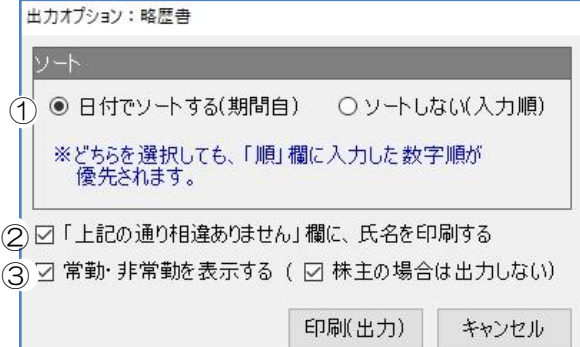

(1)入力画面下の[印刷]をクリックし、「印刷オプ ション」画面で「提出日」などを設定して [決定]すると、「印刷オプション:略歴書」 画面を表示します。

- ① 『日付でソートする(期間自)』にチェックを 入れると日付順、 『ソートしない(入力順)』にチェックを入れ ると、入力順で印刷します。
- ②『「上記のとおり相違ありません」欄に、氏名 を印刷する』のチェックを入れると、 様式下部の氏名欄に名前を印刷します。
- ③『常勤・非常勤を印刷する』にチェックを入 れると、様式の「職名」の後ろに括弧書きで 常勤・非常勤を印刷します。

職名が「株主」の場合は『(株主の場合は出 力しない)』のチェックで、常勤・非常勤を 印刷するか選択できます。

- ※常勤・非常勤は「職員マスタ」を編集で開い たく常勤>、<非常勤>の選択で設定します。
- (3)印刷する様式を選択します。
	- ※2 ページ目の「④」の『常勤役員等補佐者』 にチェックを入れている場合、この画面は省 略されます。

[はい]……「(別紙) 「常勤役員等の略歴書」 [いいえ]…「(別紙一)「常勤役員等の略歴書」

以上です。

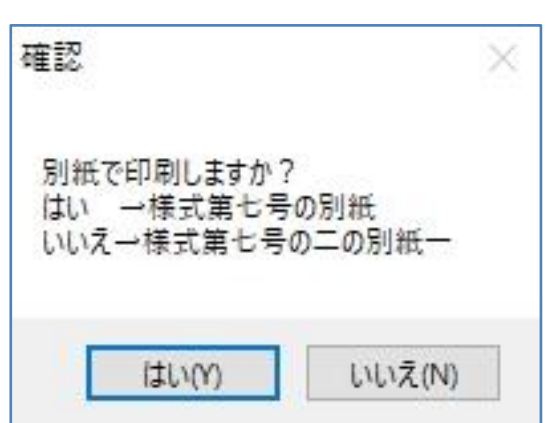

◎作成のヒント

- ■データ作成済の場合、「業務選択」画面の[建設業許可申請]や[再印刷]からも印刷できます。 「様式リスト」で各様式を選択、印刷してください。
- ■「職歴」や「賞罰」の不要な行は、行選択しキーボードの「Ctrl」+「Del」を押下すると 削除できます。(一番下の「\*」行は入力行のため、削除することができません。)

■印刷機能の不明な点は、オンラインマニュアル「4共通機能」で確認できます。 [https://clicks2.sakura.ne.jp/download/applynet/manual/op\\_manual\(4\).pdf](https://clicks2.sakura.ne.jp/download/applynet/manual/op_manual(4).pdf)

■顧客登録の不明な点は、オンラインマニュアル「7.顧客を登録する」で確認できます。 [https://clicks2.sakura.ne.jp/download/applynet/manual/op\\_manual\(7\).pdf](https://clicks2.sakura.ne.jp/download/applynet/manual/op_manual(7).pdf)